## Handleiding data politie.nl

Hieronder vindt u de instructie om de data op politie.nl zo in te stellen dat u de misdrijfcijfers voor uw en andere gemeenten in de politie-eenheid Noord-Holland in beeld krijgt.

Ga naar de website [www.politie.nl.](http://www.politie.nl/) Klik bovenaan de pagina op de knop data.politie.nl.

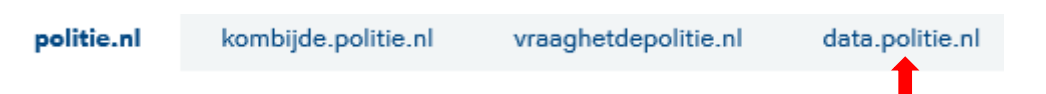

U bent nu op de pagina [data.politie.nl.](https://data.politie.nl/#/Politie/nl/) Dit is het dataportaal van de politie. Op deze pagina is eventueel ook nog een helpfunctie beschikbaar.

Klik op de knop Thema's. U bent nu op de pagina Thema's. Klik (bijvoorbeeld) op Criminaliteit en vervolgens op Geregistreerde misdrijven en aangiften; soort misdrijf, gemeente.

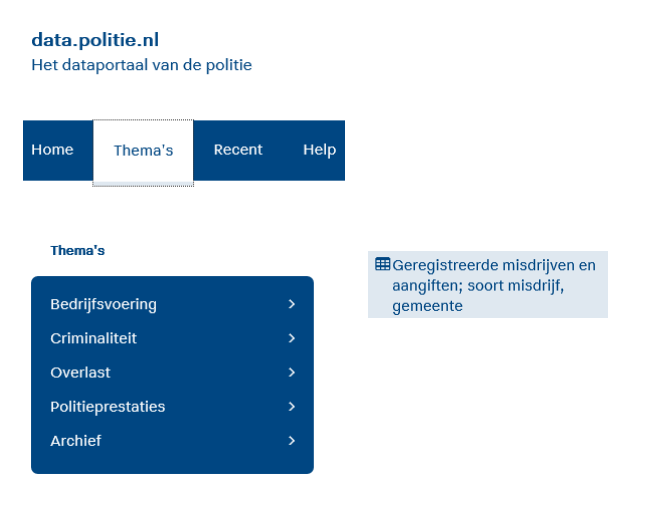

U komt dan op een pagina die een standaard tabel laat zien. Deze tabel laat data zien die geordend zijn met behulp van de selectiecriteria: Soort misdrijf, Onderwerp, Perioden en Regio's.

De tabel kunt u aanpassen. Stel dat u geïnteresseerd bent in de misdrijvencijfers voor de gemeentes in de eenheid Noord-Holland, in de jaren 2017 tot en met 2018. Dan kunt u de tabel als volgt aanpassen:

## **De Periode aanpassen**

Klik op het trechtertje naast het criterium Perioden. Klik 2x op het vakje voor perioden. Klik op het woord jaren. Klik het vakje voor 2018 en 2019 aan. Zet de vinkjes waar u geen informatie van wenst te zien uit. klik rechtsboven op OK. U ziet dat de tabel is aangepast. Dit kan even duren.

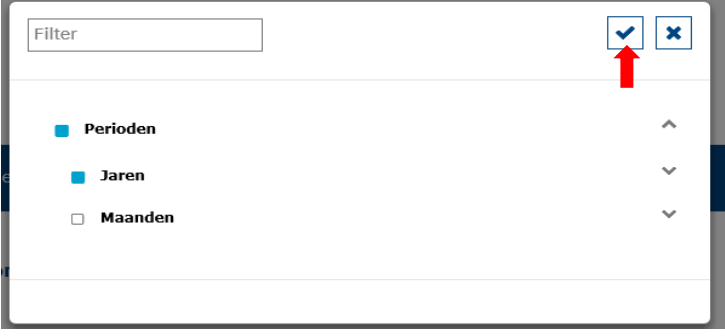

## **Aanpassen van de Regio's**

Klik op het trechtertje naast het criterium Regio's. Klik 2x op het vakje voor Regio's. Klik op het woord Gemeenten per provincie. Klik op het woord Noord-Holland. Vink alle gemeenten aan uit de eenheid Noord-Holland en zorg dat de gemeenten die tot een andere eenheid behoren uit staan. klik rechtsboven op OK.

## **Toevoegen van de soorten misdrijven**

Sleep het criterium Soort misdrijf naar onder de grijze streep, in het gestippelde vakje vóór Perioden.

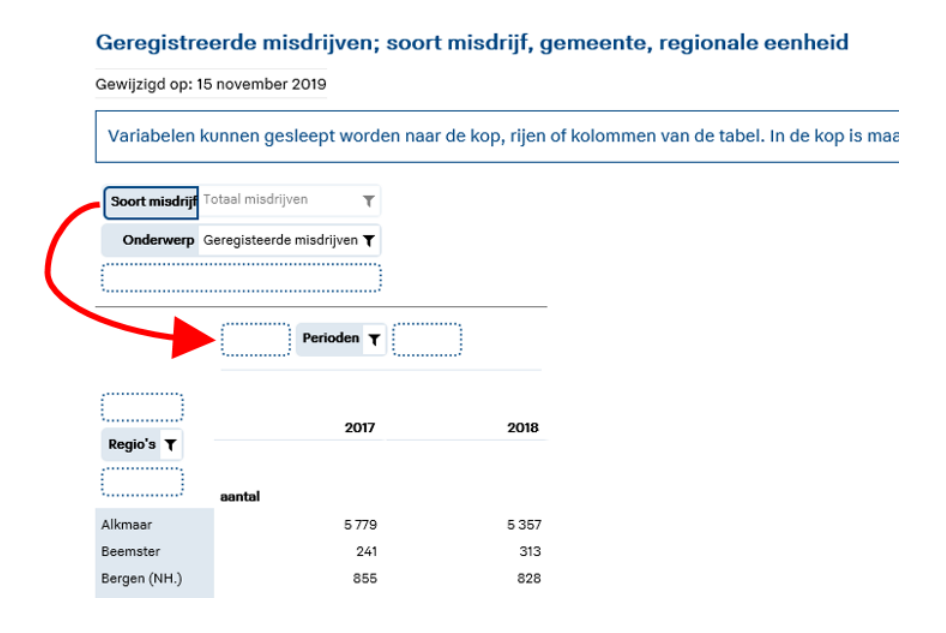

Klik op het trechtertje naast het criterium Soort misdrijf. Klik 2x op het vakje voor Soort misdrijf (nu zijn alle misdrijven aangevinkt). klik rechtsboven op OK. De tabel kan te groot zijn voor het scherm. Met de schuifbalken onder en rechts kan het scherm worden aangepast.

*De tabel kan ook naar een CSV bestand worden geconverteerd:* Klik rechtsboven op het downloadsymbool.

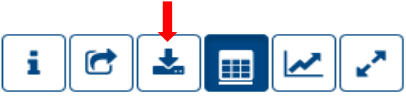

Kies CSV volgens tabelindeling. Kies vervolgens opslaan als en sla het bestand op.